Driver Support for OS/2 Warp and eComStation. The official readme written by IBM is once again totally incomplete, so you should consider this document as a total replacement

for the readme provided by IBM.

IBM OS/2 Warp USB Ethernet Driver.

Version 1.4, 2003/05/17F.

This OS/2 Warp Hardware Info sheet contains information for the Universal Serial Bus (USB) Ethernet Device

#### **CONTENTS**

- 1. Introduction
- 2. USB Ethernet Support
	- a. USB Ethernet Installation with regular IBM OS/2
	- b. USB Ethernet Installation with eComStation 1.1
	- c. USB Ethernet Device Driver Parameters
	- d. USB Ethernet Uninstall Instructions
- 3. Listing of Tested USB Ethernet Adapters
- 4. Appendix A: Code Discussion
- 5. Appendix B: Linux Driver
- 6. Appendix D: USB Terminology
- 7. Appendix C: Copyright Information

#### **1. Introduction**

#### **1.1 General**

USB Ethernet adapters give more mobility to laptop and also desktop computers network connectivity. The OS/2 USB Ethernet support is limited to adapters based on Kawasaki LSI KL5KUSB101 and LSI KL5KUSB101b chipsets. Most Base10-T USB network cards use this chipset. This driver will NOT work for network cards equipped with other chipsets!

 If you've got a Software Choice or a Passport Advantage subscription, then you can download USBETHER.EXE from the OS/2 Warp Device Driver Pak OnLine website. This USBETHER.EXE device driver package provides you with IBM's most current support for Universal Serial Bus (USB) Ethernet devices on the OS/2

Operating System in a self-extracting compressed format. When you unzipped the file, you will notice three files:

- USBETHER.TXT Limited IBM readme.
- USBETHR.NIF Network adapter configuration file.
- USBETHR.OS2 NDIS compliant network adapter driver.

# **1.2 System Requirements**

- The USBETHR.OS2 driver is designed to work with any Kawasaki LSI KL5KUSB101-based USB Ethernet adapter, however specific vendor/device IDs must be specified during installation;
- Supported USB host controller. For a listing of compatible and tested USB controllers, visit the OS/2 Warp Compatible Hardware List (www.os2warp.be). The basic USB support (USBBASIC) OS/2 Warp device drivers must be installed and loaded;
- OS/2 Warp 3, OS/2 Warp 4 (Merlin), OS/2 Warp Server for e-business (Aurora), OS/2 Warp 4 Convenience Packages 1 and 2 (MCP1, MCP2), OS/2 Warp Server for e-business Convenience Packages 1 and 2 (ACP1, ACP2). Any version eComStation is also supported. Drivers won't work on any other OS/2 version.

# **2. USB-Ethernet Support**

# **2.1 USB-Ethernet Installation with regular IBM OS/2**

- 1. First, make sure you've downloaded the USBETHER.EXE file from the OS/2 Warp Device Driver Pak OnLine website. This self-extracting file only contains the USB NDIS compliant network adapter driver. YOU ALREADY NEED TO HAVE USB BASE STACK DRIVER PACKAGE (USBBASIC.EXE) INSTALLED!
- 2. To begin installing the USB Ethernet Device Driver, you must expand the file into its three component files by:
- a. Double-clicking the USBETHER.EXE file object, when you're nor working in command-line interface (CLI). The three files will be created in the same directory or folder the USBETHER.EXE file is in.
- b. Or you can open an OS/2 windows, change the active directory to the directory where the USBETHER.EXE file is stored, and the typing **usbether** at the OS/2 command prompt, followed by pressing the **ENTER** button on your keyboard.

 Once the USBETHER.EXE file is expanded, please continue with the USB Installation Instructions.

- 3. Open MPTS Network Adapters and Protocol Services (click right mouse button on desktop, select **System Setup** menu, double click on MPTS icon in System Setup window). Next, press the **Configure** button. Select **LAN adapter and protocols** and press **Configure** button. Press **Other adapters** button. Specify a path to the USB Ethernet adapter driver files (use default path A: if the files were copied to floppy disk in drive A:). Finally, press **OK**. If the path was correct, and the files were found, they will now be copied to your hard disk automatically.
- 4. After the driver and configuration file(s) have been copied to your hard disk, you must add the driver to your configuration in MPTS.
- 5. See *FIGURE1*. In the **Network Adapters** field, select the **USB ETHeRnet Adapter**. Click the **Add** button below the field. Now the driver will appear I the **Current Configuration** field.
- 6. Now the most important part: you must specify the Vendor ID and the Device ID for your network card. These hexadecimal specifications can be found in the section **Listing of tested USB Ethernet Adapters**, to be found later in this document. If you are using the 3COM USB Network Interface 3C19250, then you shouldn't change these IDs, and you should skip this step of installation.

How should you do this? Select **USB ETHeRnet Adapter** listed in the **Current Configuration** field, and click the **Edit** button. That causes a similar thing as shown in *FIGURE2*. In the **Parameters for USB ETHeRnet Adapter** dialog box, click in the **USB Vendor ID** field, and change the value so that it matches your adapter's one. Then do the same for **Product ID**  field. When finished, confirm the changes by clicking the **OK** button. Note that you needn't include the "0x" in front when entering the IDs.

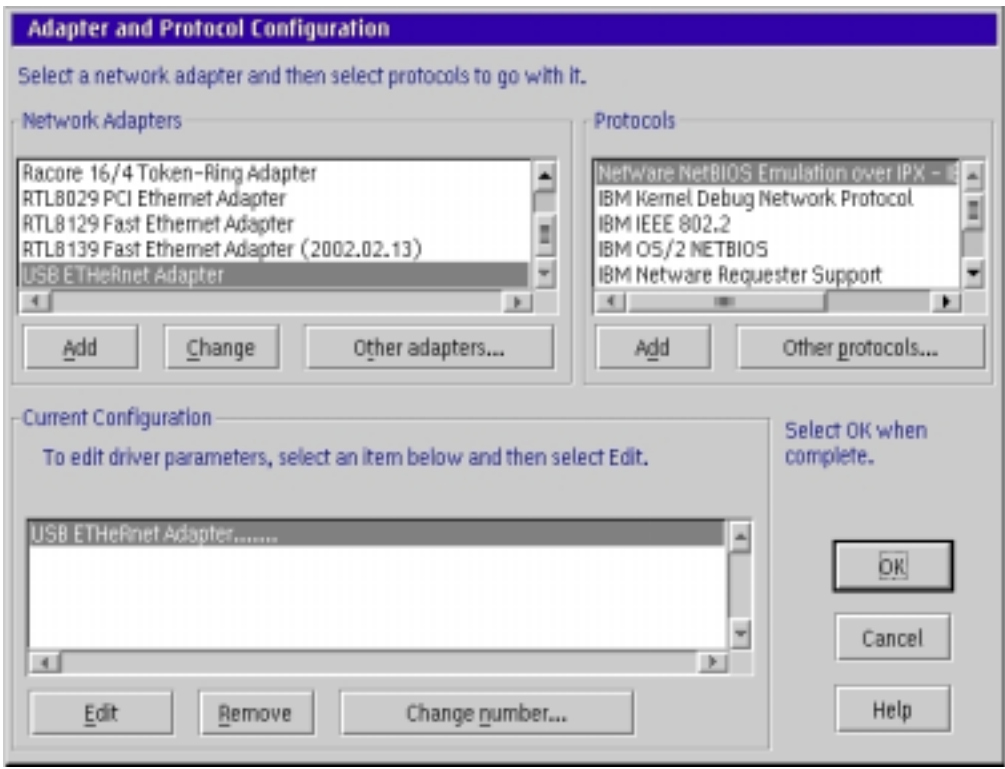

**Figure 1: The Adapter and Protocol Configuration dialog box.**

- 7. Add the required protocols from the **Protocols** list to the USB Ethernet adapter. You can do this by selecting the appropriate network interface card (NIC) in the **Current Configuration** field, selecting a protocol in the Protocols field, and clicking **Add**. The associated protocol should appear indented underneath the NIC to which it was assigned. You can change the protocol setting by selecting the assigned protocol in the **Current Configuration** field, and clicking the **Edit** button.
- 8. Press **OK** button to close **Adapter and Protocol Configuration** dialog box.

9. Press **Close** button to close **Configure** dialog box.

10. Press **Exit** button to close MPTS utility.

11.Reboot the system.

This completes the installation procedure. You can install any other USB device drivers and after that you must REBOOT the system.

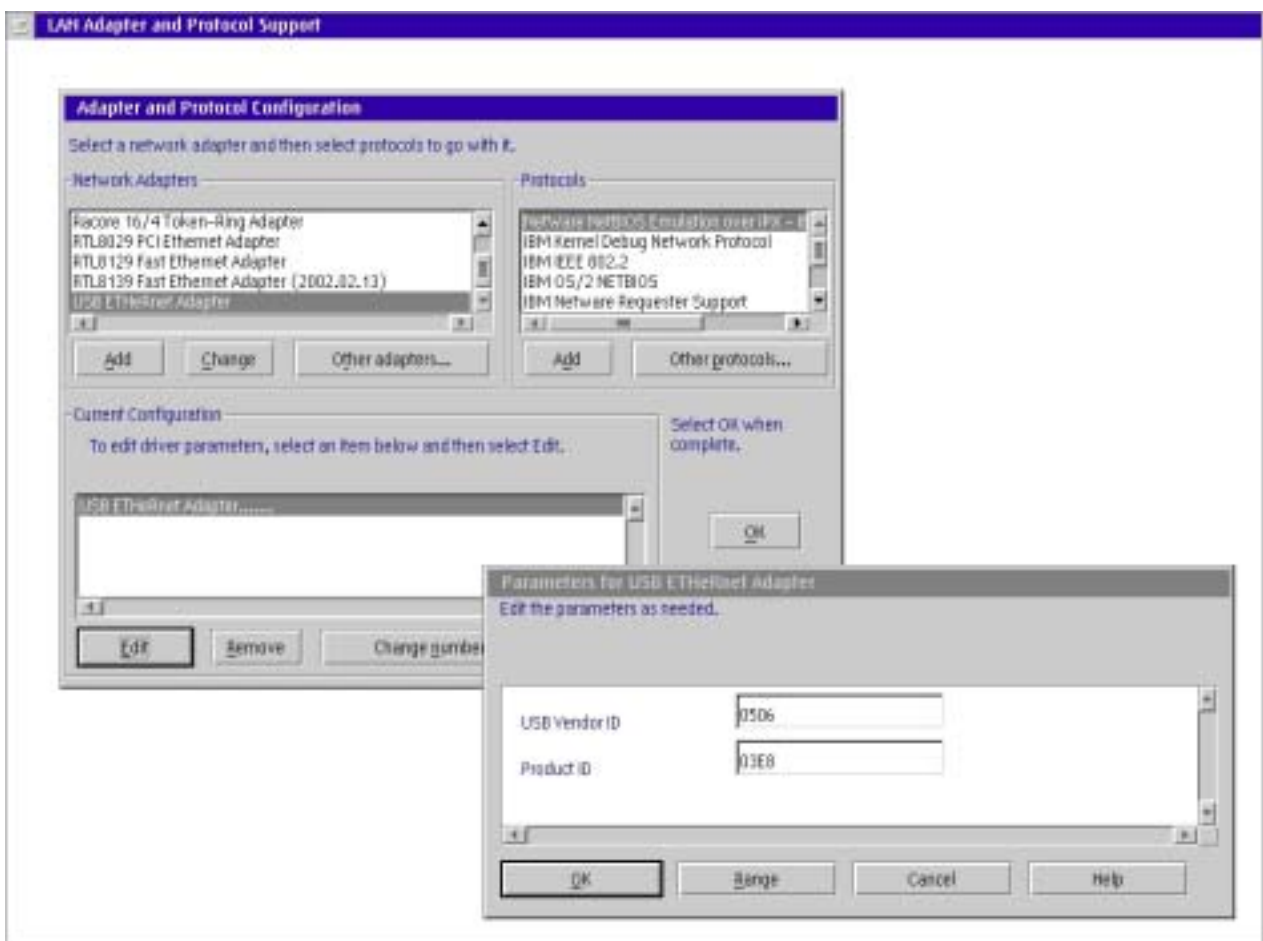

**Figure 2: In the lower-right corner: Enter VendorID and productID.** 

# **2.2 USB Ethernet Installation with eComStation 1.1**

This section will is ONLY applicable if you have the desire to configure your USB Ethernet Card while installing eComStation 1.1 to your computer system. If eCS is already installed, you should go ahead as was described in the previous section, thus using MPTS. eComStation 1.1 comes with a brand new even more powerfull installer, which was developped in coöperation with IBM using OS/2's unique CID technology. eCS 1.1 is a very complete and up-to-date product, and it includes all drivers available via SoftWare Choice.

This section will tell you what to do once you've reached the **Network adapters and protocols** screen during instalation of the eCS 1.1 operating system, where you can configure your NICs. This section won't however cope with the entire eCS 1.1 installation! We take for granted that you perform an advanced installation. The image below shows you the appropriate part of setup we are going to study here:

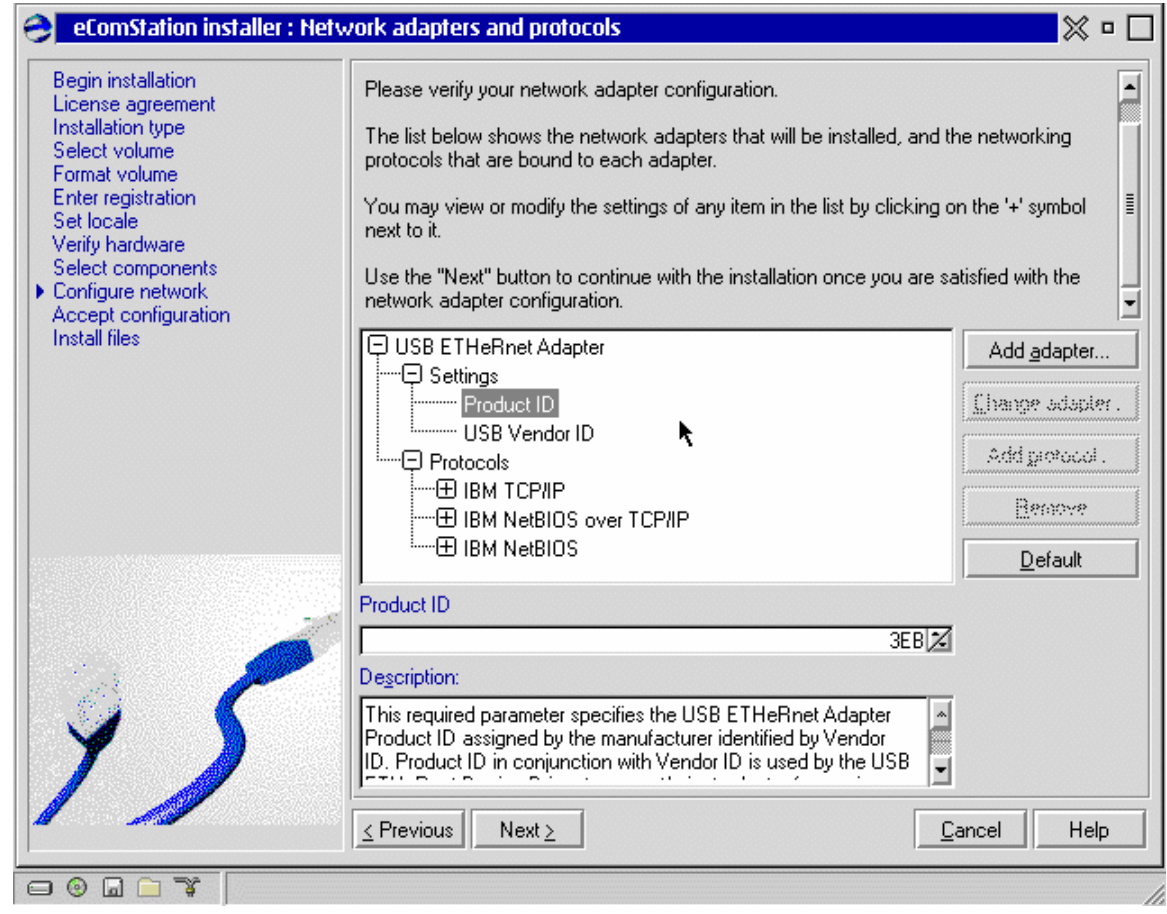

**FIGURE3: network configuration during eCS 1.1 install.** 

Perhaps the eCS 1.1 installer doesn't detect your USB Ethernet card automatically, though this rarely happens. If this is the case, proceed as follows: click the **Add adapter** button. (Should a wrong network card be listed, then click the name of the wrong NIC, and instead of using the **Add adapter** button, use the **Change adapter** button.) A dialog box appears. Scroll to the bottom of the list of available NIC drivers. There you will see **USB ETHeRnet drive***r*. Click on its listing, and then click the **OK** button. Now you can add the desired protocols by using the **Add protocol** button (analogous to this action in previous section). Should you feel lost at any time, then you can always read the **Description** right above the lower navigation buttons. By clicking the **Help** button, an extensive online help library lies within your grasp.

Once the driver has been added, you must specify the vendor and device IDs. To accomplish this, just click the indented entries **Product ID** and **USB Vendor ID** to enter respectively the device and munfacturer IDs. Where can you enter the hexadecimal numbers? In the image above, you see the field **Product ID** (will change automatically in **USB Vendor ID** if you click the **USB Vendor ID** entry under the heading of the USB Ethernet NIC). You can either specify these IDs by clicking the up and down arrows at the right of the field, but this only increments the already listed value with one unit. To enter the IDs manually, double-click on the hexadecimal number already listed, which will cause the hex number to be selected. Just type the desired ID number, and this will appear in the field. Once this all has been finished, click the **Next** button at the bottom of the screen to continue installation.

You can also skip NIC configuration during setup, and then later - once OS is installed - configure your network using MPTS.

# **2.3 USB Ethernet Device Driver Parameters**

When you have finished the installation of the USB ETHeRnet device driver, the following line will be placed in config.sys:

#### DEVICE=drive:\IBMCOM\MACS\USBETHR.OS2

Where drive: is the drive letter of the OS/2 boot partition on your system.

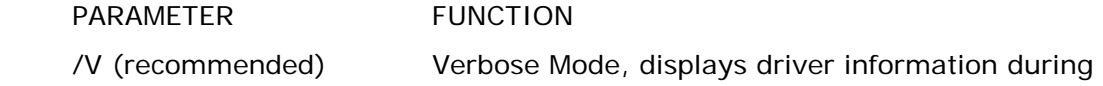

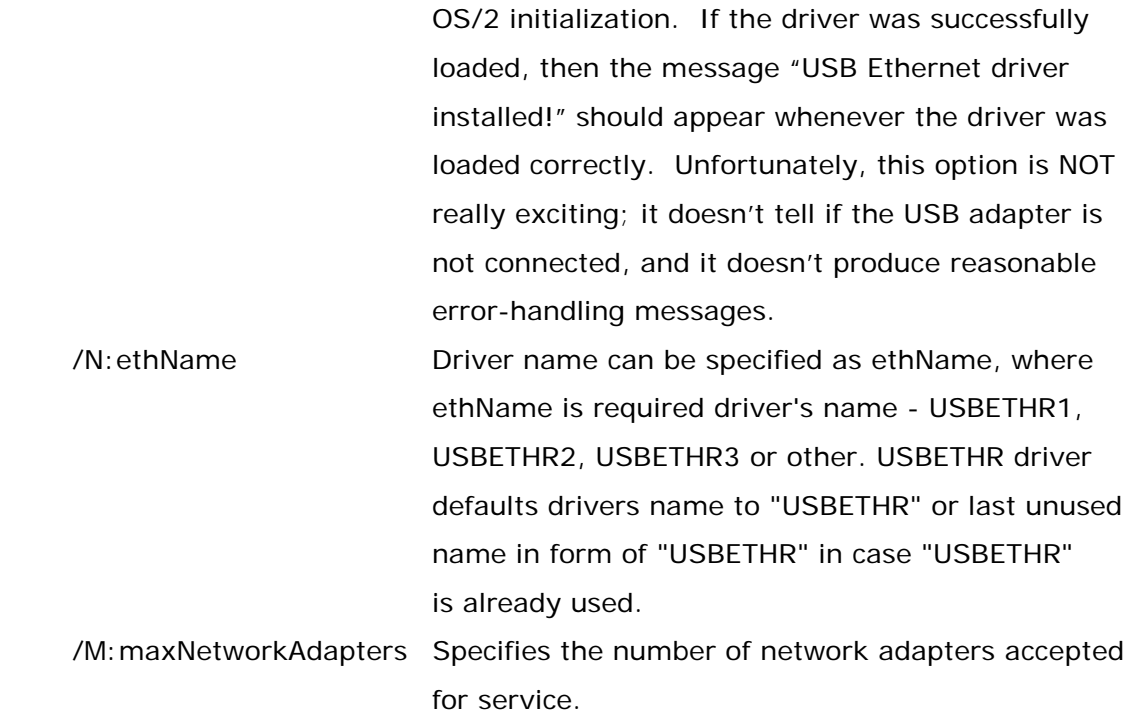

# **2.4 USB Ethernet Uninstall Instructions**

- 1. Open MPTS Network Adapters and Protocol Services (click right mouse button on desktop, select **System Setup** menu, double click on MPTS icon in System Setup window).
- 2. Press **Configure** button.
- 3. See *FIGURE1*. Select **LAN adapter and protocols** and press **Configure** button.
- 4. Select all protocols associated with USB Ethernet adapter in **Current Configuration** adapter list, press **Remove** button for each protocol. Confirm that you want to delete the protocol when a confirmation dialog box appears.
- 5. Then all the attached protocols are removed from the network cards you want to remove, select the **USB ETHeRnet** adapter in **Current Configuration** adapter list, press **Remove** button. Confirm by clicking

**OK** in the confirmation dialog box.

- 6. Press **OK** button to close **Adapter and Protocol Configuration**  dialog.
- 7. Press **Close** button to close **Configure** dialog.
- 8. Press **Exit** button to close MPTS utility.
- 9. Reboot the operating system.

# **3. Listing of Tested USB Ethernet Adapters**

IBM only tested three devices that work with this driver. Officially this is stated

by Big Blue:

The USB Ethernet Adapter Driver provides OS/2 support for selected chip sets that meet the USB 1.0 or USB 1.1 specification. OS/2 USB Ethernet support is limited to adapters based on Kawasaki LSI KL5KUSB101 chipset. Support software was tested on 3COM USB Network Interface (3C19250), D-Link Corp. USB Ethernet Adapter (DSB-650) and ADS Technologies Inc. USB Ethernet Adapter (USB-10BT).

These devices work, of course, but there are many more USB network adapters that work great with this device driver! In the following table, you'll find a list of USB Ethernet devices that have been tested thoroughly for the OS/2 Warp Compatible Hardware List Project. You can get support for the three devices tested by IBM directly with IBM Costumer Support, but they will refuse to help you for other devices. Should you have any hardware troubles with those network cards, browse to the OS/2 Compatible Hardware List webpage and there you will find support.

 In the following table, you will find the compatible devices and their respective Vendor and Product IDs:

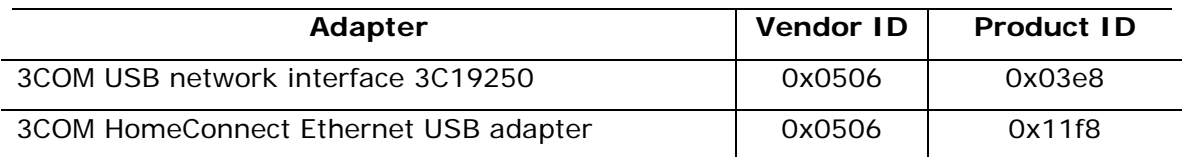

# LAN Adapter Support, Universal Serial Bus (USB) Ethernet Support Device Driver.<br>© 2003, Jonas Buys. (1998) ©2003, Jonas Buys. John Studenter and Contract of the United Students and Contract of the United Students and Contract of the United Students and Contract of the United Students and Contract of the United Students and Cont

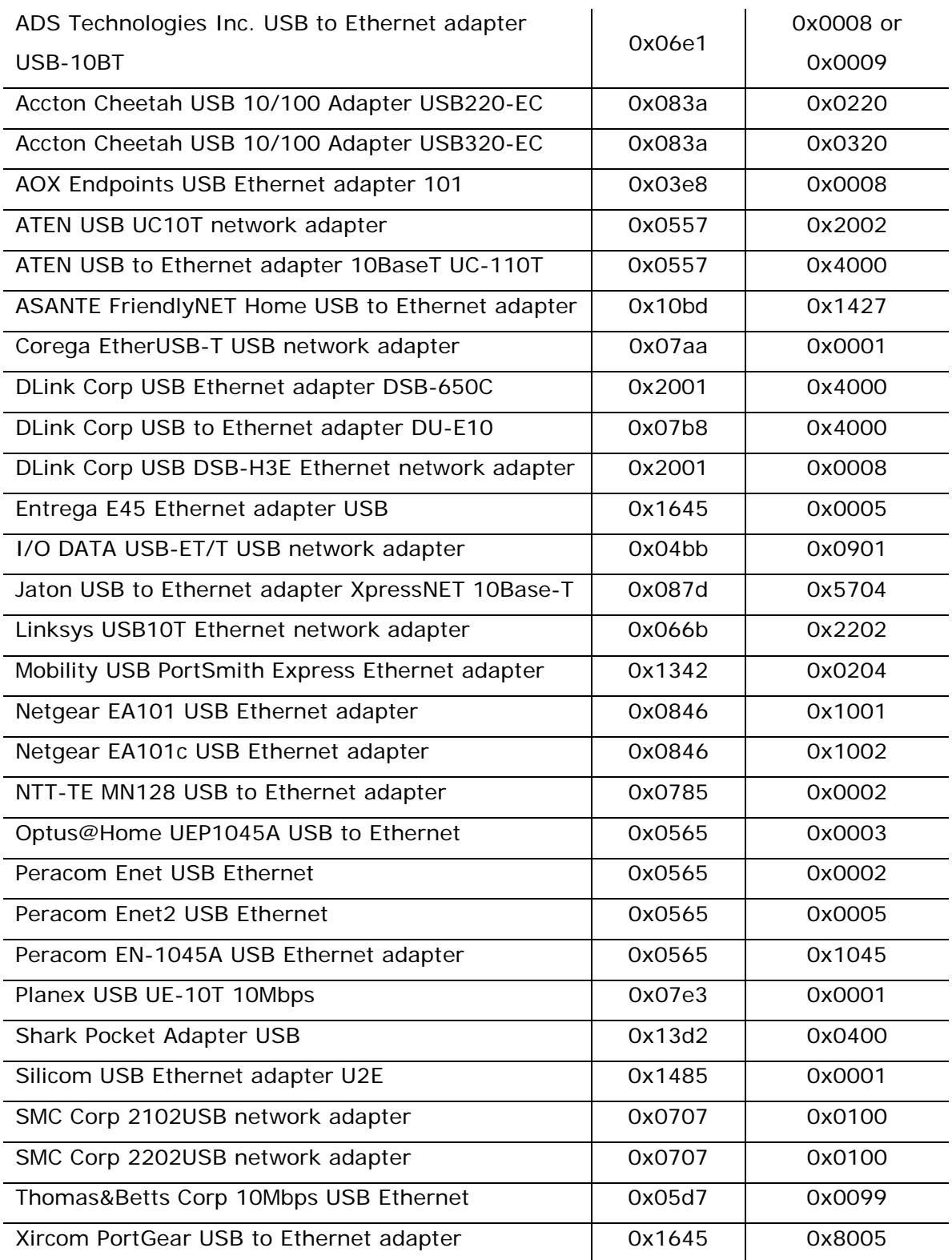

If you think you've got a device with the Kawasaki KLSI5USB101b chip, try it out. To get the manufacturer and device IDs, use the USB Recourse Manager, available via Netlabs. How to install and configure this utility?

- Unzip the usbres.zip into x:\os2, where x is the driver on which OS/2 is installed;
- Add the statement "DEVICE=c:\os2\usbresmg.sys" to your CONFIG.SYS;
- Reboot your system;
- From an OS/2 prompt type **usbres**;
- Now you will get a listing of devices attached to your computer's USB port(s);
- Right-click the device and choose the option **View Device Report;**
- A small windows now opens and lists all technical information. From here, you can also see the IDs

You will soon find out whether the device works or not. If the manufacturer assured you that the Kawasaki chip is used, contact OS/2 CHL Helpdesk.

Note that if you're using eCS 1.1, USB Recourse

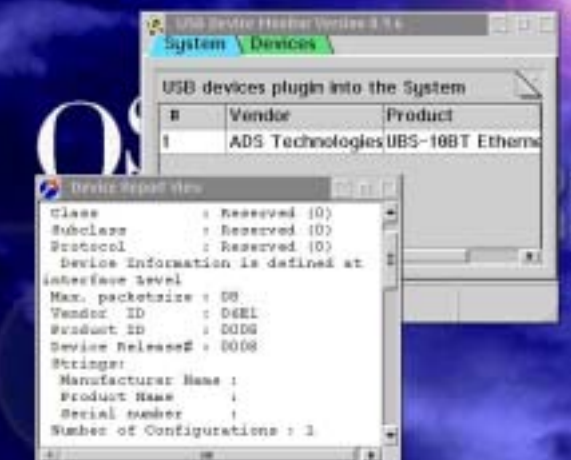

**Figure 4: USB Resource Manager** 

Manager may already be installed on your systemTry typing **usbres** from an eCS Command Prompt, which should launch the application if installed.

# **4. Code Discussion**

[USBETHR] Type = NDIS\_SNGL Title = "USB ETHeRnet Adapter" // Specifies the name as it will appear in the Network Adapters field // in MPTS. You can change it to "USB Ethernet" :) Version = 1.1 // Specifies the version of the USBETHeRnet driver DriverName = USBETHR\$ // Specifies the name under which the system will call the USB ethernet // card; see it as an IRQ, but then in software terms.

[File] Name = USBETHR.OS2 // Specifies the filename that contains the driver for the NIC. [VendorID] Display = "USB Vendor ID" // This causes the field "USB Vendor ID" to appear in the Edit // Properties dialog box of the NIC Type = HexNum // Means that the field "USB Vendor ID" must be specified using // hexadecimal notation. Default =  $0506$ // Initially, when you didn't change the vendor ID, 3Com is selected // (3com has code 0506). Range =  $1 - FFFF$ // Specifies the range in which the vendor ID lies. This means you can // enter values from 0001 to FFFF. Optional = No // Marks the field as NOT optional, so field MUST be filled in before // driver can load correctly. Editable = Yes // Sets a flag so that the vendor ID field can be edited. Help="This required parameter specifies the USB ETHeRnet Adapter Vendor ID assigned by the USB. Vendor ID in conjunction with Product ID is used by the USB ETHeRnet Device Driver to accept/reject adapter for service. At present the driver supports adapters with embedded Kawasaki LSI KL5KUSB101 chip. The default vendor is 3Com." // Sets the default help text to appear on screen when the user // requests help. [ProductID] Display = "Product ID" // This causes the field "Product ID" to appear in the Edit Properties // dialog box of the NIC. Type = HexNum // Means that the field "USB Vendor ID" must be specified using // hexadecimal notation.  $Default = 03E8$ // Initially, when you didn't change the product ID, the 3Com 3C19250 // USB network card is being setup. Range =  $1 - FFFF$ // Specifies the range in which the product ID lies. This means you // can enter values from 0001 to FFFF. Optional = No // Marks the field as NOT optional, so the field MUST be assigned a // value before using the driver. Editable = Yes // Sets a flag so that the vendor ID field can be edited. Help="This required parameter specifies the USB ETHeRnet Adapter Product ID assigned by the manufacturer identified by Vendor ID. Product ID in conjunction with Vendor ID is used by the USB ETHeRnet Device Driver to accept/reject adapter for service. At present the driver supports adapters with embedded Kawasaki LSI KL5KUSB101 chip. The default product is 3Com USB Network Interface (3C19250)."

```
// Sets the default help text to appear on screen when the user 
// requests help.
```
#### **5. Appendix B: Linux Driver**

Normally, all of these devices should also work on the Linux platform using the Kaweth device driver. Project homepage: http://sourceforge.net/projects/kaweth/. The Kaweth driver is a similar project set up to support virtually any USB Ethernet network card that is equipped with a Kawasaki KLSI-101b chipset. The driver is also included in many Linux distributions, and is really simple to get up and running.

OS/2 CHL tested the Linux-equivalent of this driver on a PC with Gentoo Linux. Of course, the driver should also work with other Linux distributions.

Since the driver was already present in the Linux kernel (and it should be in many major distributions), installation was rather simple. To install you need the Kernel Source, which is downloadable at www.kernel.org. We tested it with Kernel version 2.4.20.

Please refer to the excellent readme included with the driver for further information.

*Steps to be accomplished in order to get USB Ethernet running:* 

- 1. Extract the kernel sources in /usr/src/linux-<kernel version>/ (you shouldn't do this if the kernel sources are already there)
	- # cd /usr/src/ # tar xvzf /path/to/kernel-<version>.tar.gz

#### 2. Start kernel configuration

```
# cd /usr/src/linux-<kernelversion>/ 
# make menuconfig
```
3. Enable USB Network adaptor support

Enter "USB Support" in the kernel configuration menu Enable "Support for USB" by typing "Y", a "\*" shows up.

```
# USB Support 
# <*> Support for USB
```
4. Enable the USB network card driver

Enter the section "USB Network adaptors"

Enable the kernel driver "USB KLSI KL5USB101-based Ethernet device support (EXPERIMENTAL)" by typing "Y" to embed in the kernel or "M" to compile it as a loadable module.

USB Network adaptors USB KLSI KL5USB101-based Ethernet device support (EXPERIMENTAL)

#### 5. Final steps

Now continue the usual kernel compilation process, if you don't know how please refer to other HOW-TO's about kernel compilation. When the configuration is complete the compilation process is started with the following commands.

# make dep clean bzImage modules modules\_install

Afterwards, install the kernel-image and reboot.

Note that when you compiled the driver as a module you can load it now by executing the "insmod" command.

#### **6. Appendix C: USB Terminology**

There often seems to be some misunderstanding related to USB terminology when discussing the Universal Serial Bus technology. That's why a brief and clear overview is given here:

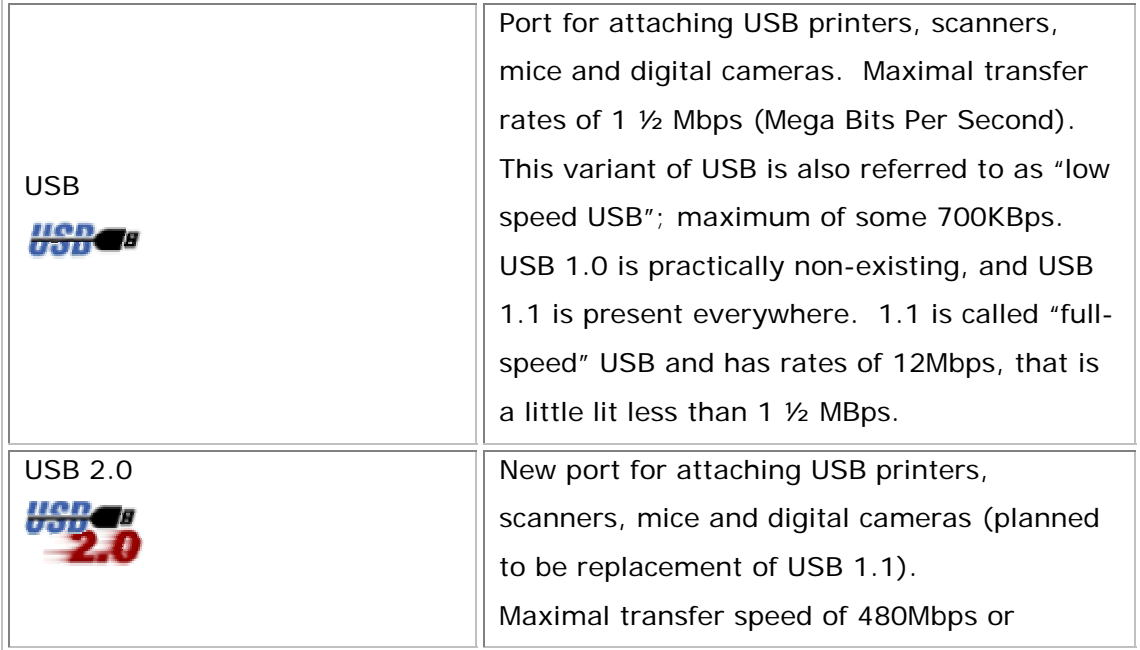

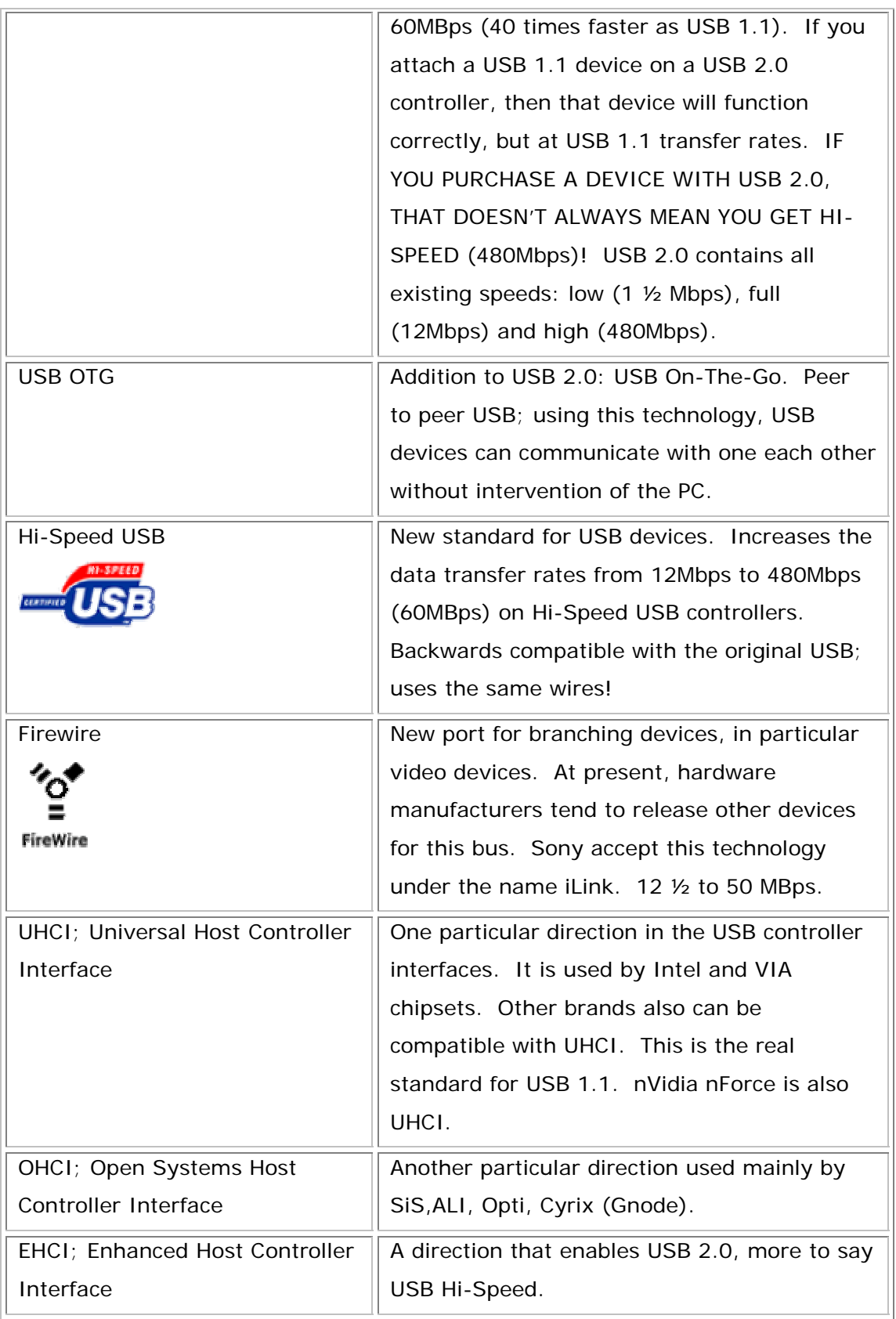

# **7. Appendix D: Copyright Information**

The following terms, are registered trademarks of the International Business Machines Corporation in the United States, or other countries, or both: IBM, OS/2, Warp. Other company, product, and service names may be trademarks or service marks of others.

THE INFORMATION PROVIDED IN THIS README IS PROVIDED "AS IS" WITHOUT WARRANTY OF ANY KIND. JONAS BUYS DISCLAIMS ALL WARRANTIES, WHETHER EXPRESSED OR IMPLIED, INCLUDING WITHOUT LIMITATION. JONAS BUYS CAN UNDER NO CIRCUMSTANCES BE HELD RESPONSIBLE FOR ANY LOSS OF DATA, NOR TO POSSIBLE DAMAGE OF YOUR COMPUTING SYSTEM.

This document is also subjected to the licensing and copyright terms as described on www.os2warp.be. You may print, and redistribute this document, but you may not edit the contents nor change the format (PDF) in which it is being provided without written permission from the author.

Support for hardware issues on the OS/2 Warp platform is being offered via www.os2warp.be. OS/2 Hardware InfoSheets are a project of OS/2 Compatible Hardware List Website.

This document is copyright © 2003, Jonas Buys. For the latest and newer updated versions of this document, please visit www.os2warp.be.